# Handleiding duurzame All-electric simulatiewoning V2

(versie groene printplaat)

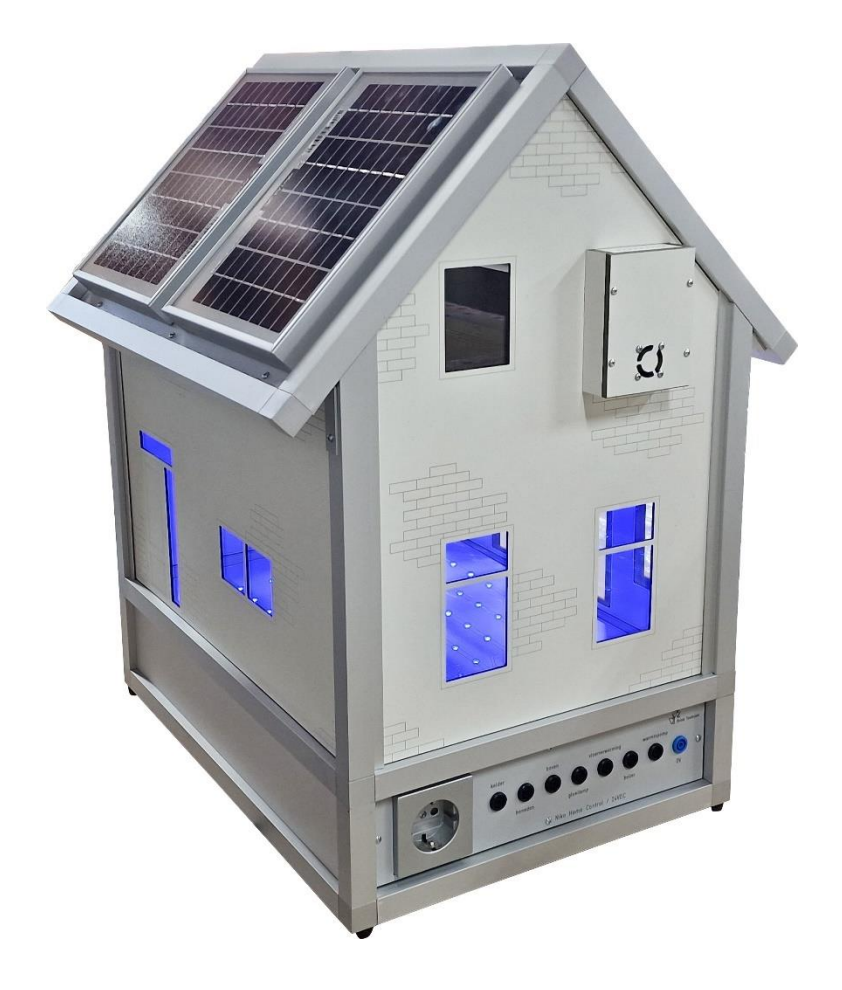

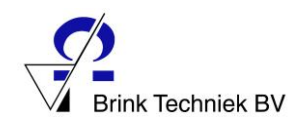

## <span id="page-1-0"></span>Inhoudsopgave

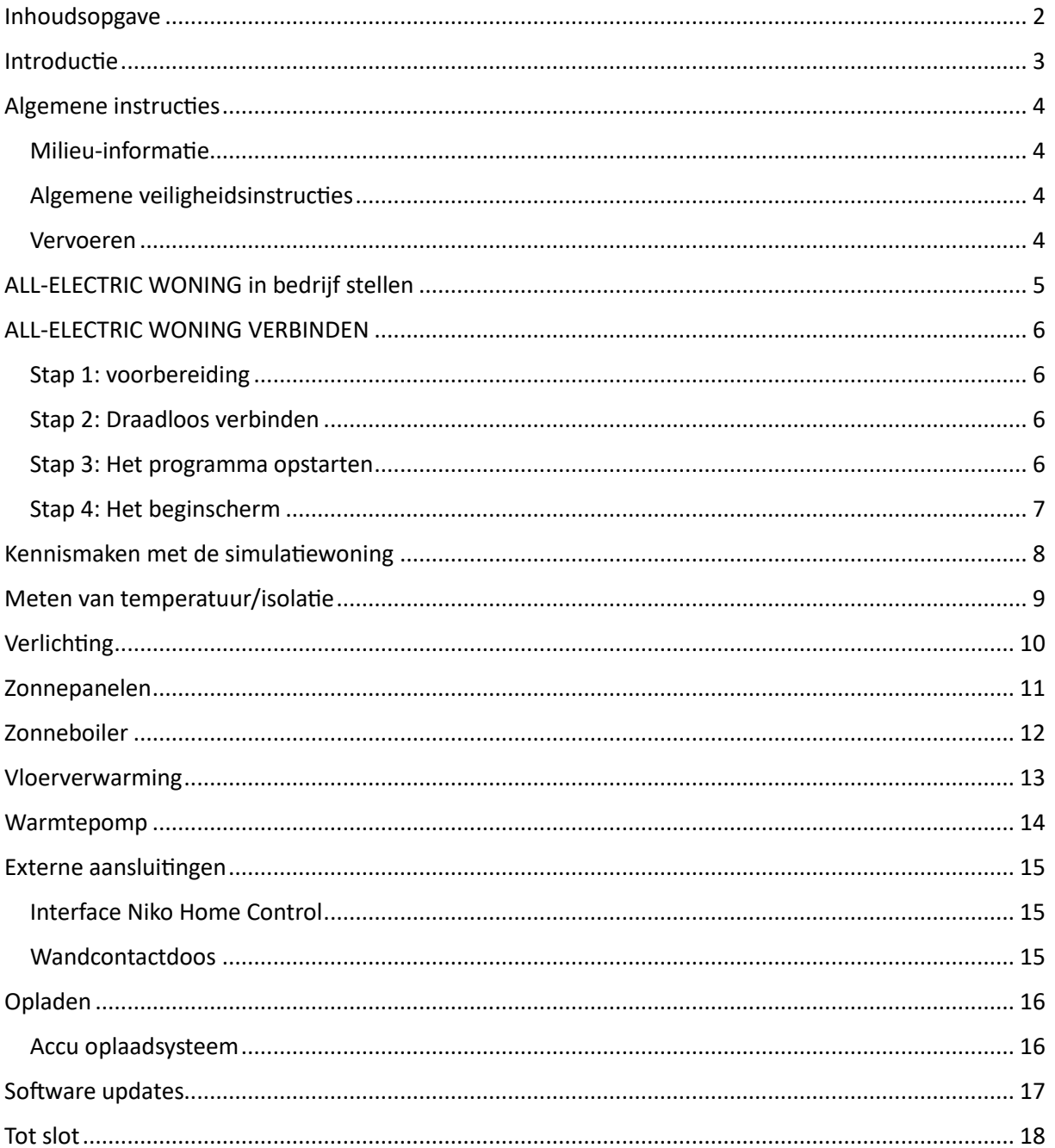

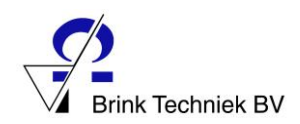

### <span id="page-2-0"></span>Introductie

Gefeliciteerd met de aanschaf van dit model Duurzame All-electric Simulatiewoning! Wij hopen dat u veel plezier zult beleven aan het gebruik van dit model. Dit model neemt de gebruiker mee langs de weg van de energietransitie en laat verschillende manieren zien om een woning te verduurzamen. Besparen door middel van isoleren en verlichting, zelf energie opwekken met behulp van zonlicht en zonnewarmte, vloerverwarming en verwarmen/koelen met een warmtepomp en het slim besturen van de woning zijn onderwerpen die aan de orde komen.

In de software kunnen verschillende apparaten worden in- en uitgeschakeld, kan de invloed hiervan worden gemeten en worden waarden als energieverbruik en temperatuur zichtbaar gemaakt in grafieken.

Het model is toekomstbestendig, mochten er nieuwe techniek komen, dan kan het model hierop, bijvoorbeeld door het omwisselen van een zijwand, worden aangepast.

Bij dit model hoort een lespakket dat u apart krijgt aangeboden. Ook is het mogelijk een docententraining te volgen of een gastles te organiseren.

Veel succes gewenst!

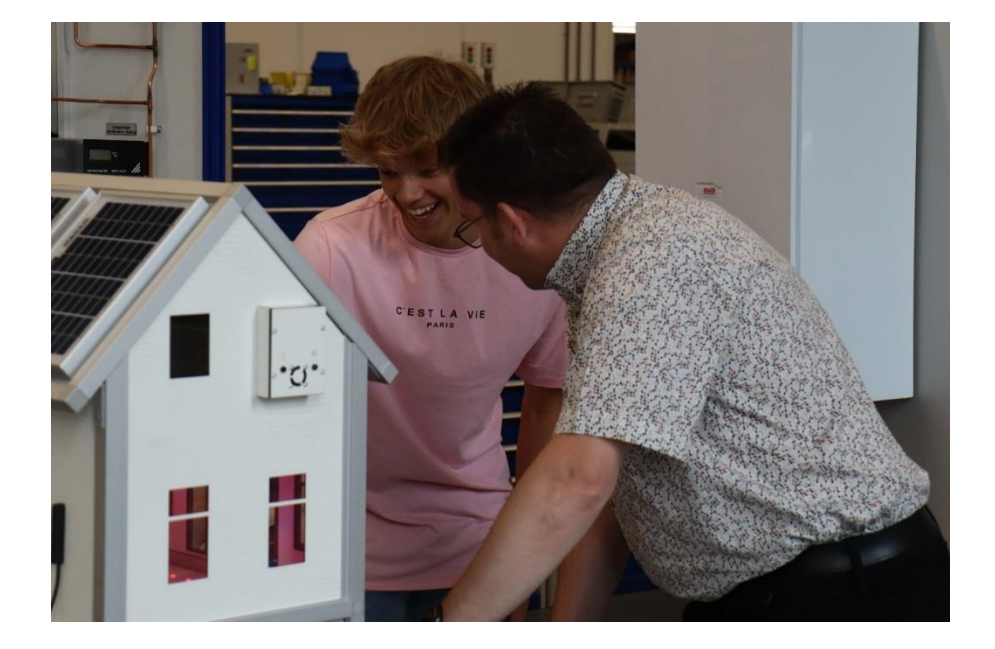

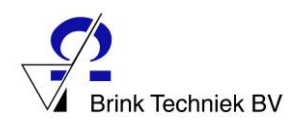

### <span id="page-3-0"></span>Algemene instructies

#### <span id="page-3-1"></span>Milieu-informatie

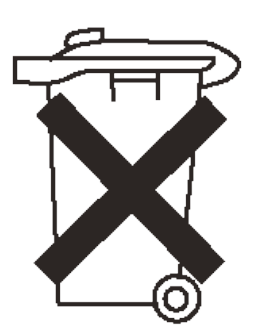

Dit apparaat kan, als het na zijn levenscyclus wordt weggeworpen, schade toebrengen aan het milieu. Gooi dit apparaat en eventuele toebehoren niet bij het huishoudelijk afval, maar laat het door een gespecialiseerd bedrijf afvoeren voor recycling. U kunt het apparaat ook inleveren bij uw dealer of de producent. Respecteer de lokale milieuwetgeving. Heeft u vragen, neemt u dan contact op met de lokale autoriteiten inzake verwijdering.

#### <span id="page-3-2"></span>Algemene veiligheidsinstructies

Laat dit apparaat gebruiken en bedienen onder toezicht van een bevoegd instructeur/docent. Houdt het apparaat buiten het bereik van kinderen en onbevoegden.

Dit apparaat is uitsluitend ontworpen voor gebruik binnenshuis. Bescherm het apparaat tegen vochtigheid, extreme temperaturen, stof en opspattende of lekkende vloeistoffen.

#### <span id="page-3-3"></span>Vervoeren

De simulatiewoning is compact uitgevoerd en kan eenvoudig door één persoon worden verplaatst. Zodoende is de simulatiewoning op meerdere plaatsen binnen het gebouw in te zetten of kan deze binnen verschillende organisaties/vestigingen rouleren.

Optioneel is een verrijdbare tafel te verkrijgen – informeer naar de mogelijkheden.

Let op: til het apparaat altijd aan de onderzijde en niet aan het dak!

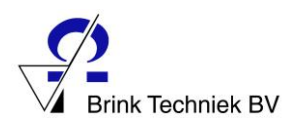

### <span id="page-4-0"></span>ALL-ELECTRIC WONING in bedrijf stellen

Verbind de simulatiewoning met het bijgeleverde netsnoer met een geaarde wandcontactdoos.

Met de daarnaast geplaatste aan/uit schakelaar kan het model worden ingeschakeld.

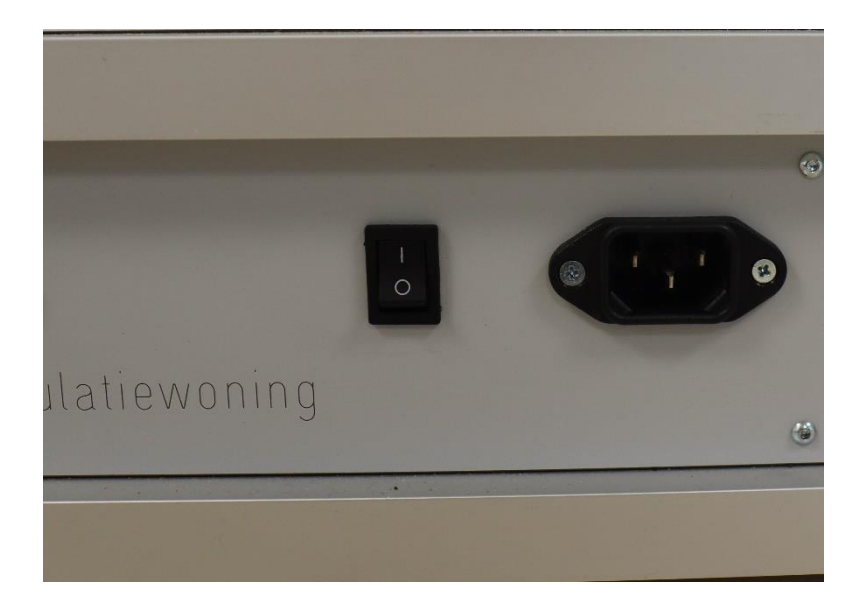

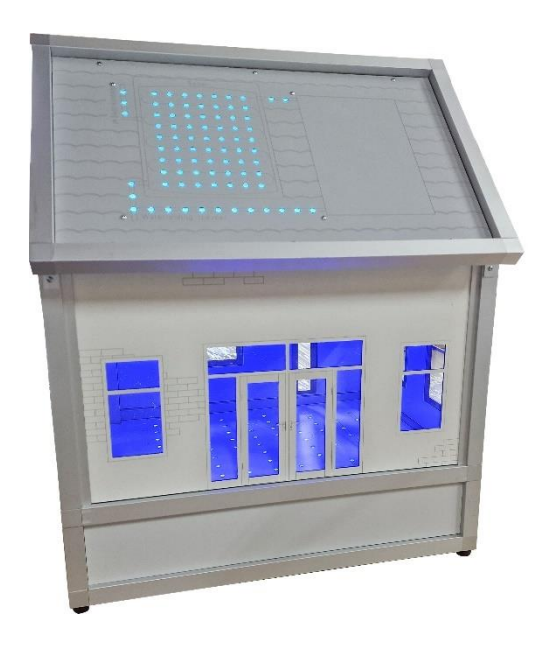

Als het model wordt ingeschakeld zal kort de verlichting aan gaan en zullen de vloerverwarming en de zonneboiler blauw oplichten.

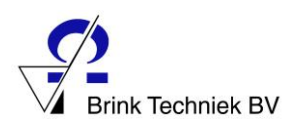

### <span id="page-5-0"></span>ALL-ELECTRIC WONING VERBINDEN

#### <span id="page-5-1"></span>Stap 1: voorbereiding

De simulatiewoning is voorzien van een eigen webserver en hoeft dus niet verbonden te zijn met het internet of een ander netwerk om er verbinding mee te kunnen maken. Er kan verbinding worden gemaakt met een PC/laptop met wifi of met een tablet of Smartphone.

Het wordt ten zeerste aanbevolen gebruik te maken van de browser **Firefox**. De versie voor Windows is hier te downloaden:

#### [Download Firefox voor Desktop –](https://www.mozilla.org/nl/firefox/new/) van Mozilla

Voor Apple en Android apparaten is Firefox in de Appstore respectievelijk de Playstore te downloaden.

#### <span id="page-5-2"></span>Stap 2: Draadloos verbinden

Ga naar instellingen en klik op WiFi, vervolgens klik je op de WiFi verbinding van de simulatiewoning. Deze heeft de naam 'Arexx-Brinkhuis-……….'

Standaard is er **geen** wachtwoord ingesteld voor de verbinding.

Als de draadloze verbinding tot stand is gebracht (melding: verbonden – geen internet) kan de browser worden opgestart.

#### <span id="page-5-3"></span>Stap 3: Het programma opstarten

Ga weer terug naar het startscherm en klik op de browser (Firefox).

Maak een extra tabblad aan door op het plusje te klikken.

Tik in de browserbalk het IP-adres van de simulatiewoning:

#### 192.168.4.1

En klik 'Enter' of 'doorgaan'

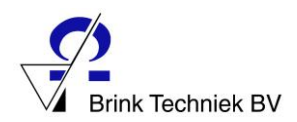

#### <span id="page-6-0"></span>Stap 4: Het beginscherm

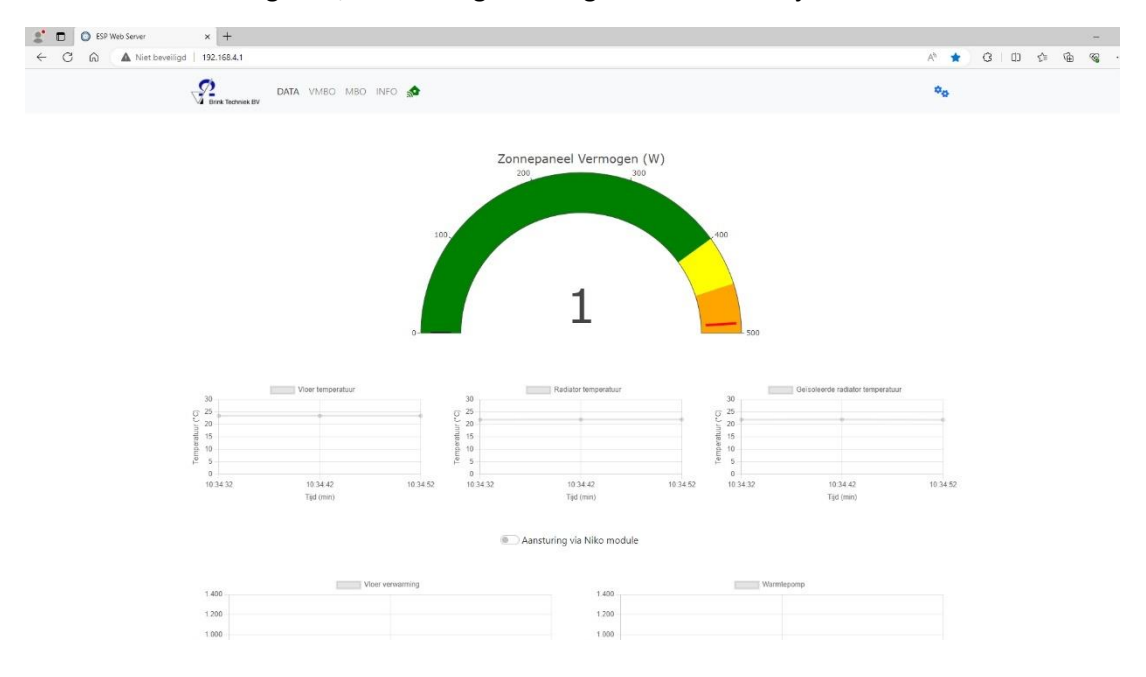

Als het verbinden is gelukt, zal het volgende beginscherm verschijnen.

Let op: maakt een device voor de eerste keer verbinding met de simulatiewoning, dan kan het lang (tot wel 10 minuten) duren tot het beginscherm verschijnt. Dit komt omdat de gegevens van de woning eenmalig overgezet moeten worden en dit zal alleen bij de eerste keer verbinden gebeuren.

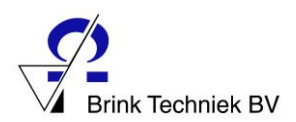

### <span id="page-7-0"></span>Kennismaken met de simulatiewoning

In de duurzame simulatiewoning komen diverse technieken samen. De woning is te bedienen vanuit de webbrowser en ook kunnen hierin diverse waarden in grafieken worden afgelezen.

In het beschikbare lesmateriaal wordt hier dieper op ingegaan. In deze handleiding beperken we ons tot een functionele uitleg.

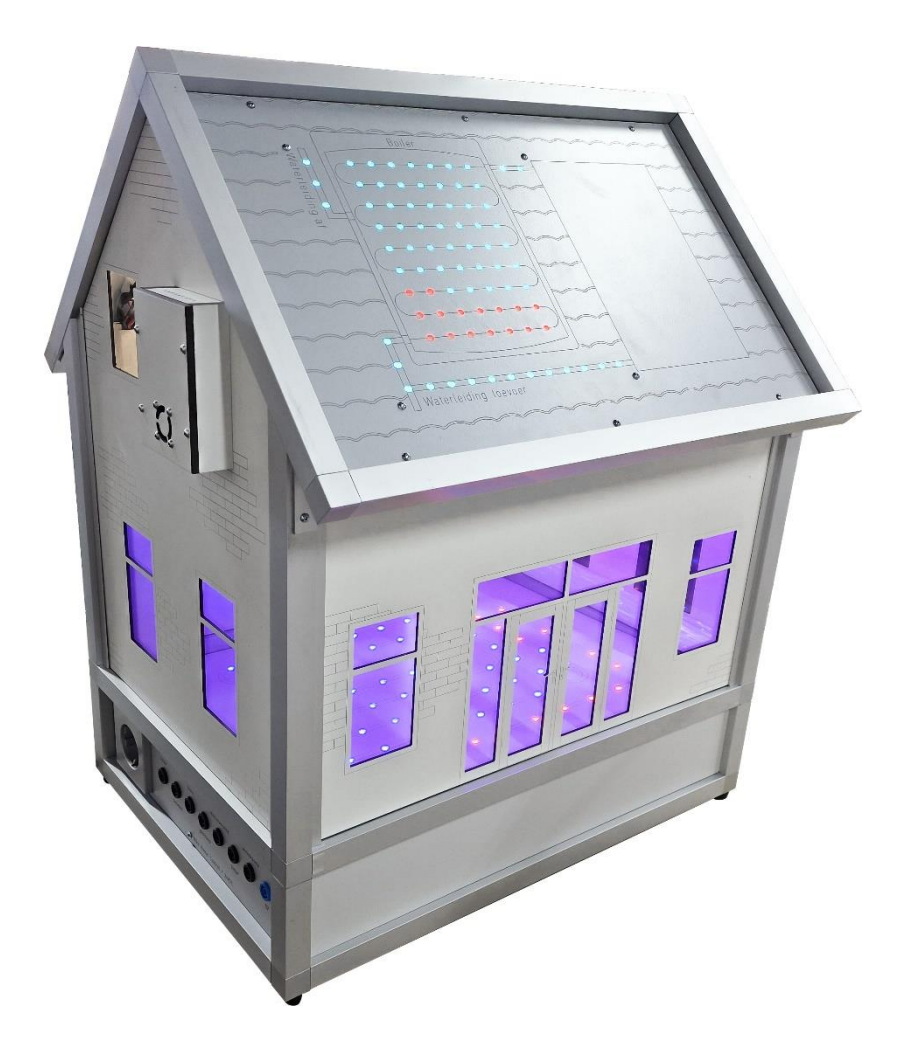

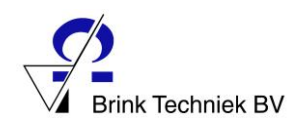

### <span id="page-8-0"></span>Meten van temperatuur/isolatie

De woning is voorzien van een zijwand waartegen 2 warmtebronnen (elektrische verwarmingselementen) zijn geplaatst. De ene (nr. 1) is geplaatst tegen een stuk geïsoleerde buitenwand, de andere (nr. 2) is geplaatst tegen een stuk niet-geïsoleerde buitenwand.

De 2 meegeleverde sensoren kunnen aangesloten worden op de aansluitbussen 1 en 2 en vervolgens bij de pijltjes op de wand worden geplaatst. Door een magneetje blijven ze op de plek. In de software kan de radiatorverwarming worden ingeschakeld en vervolgens kan de temperatuur worden afgelezen.

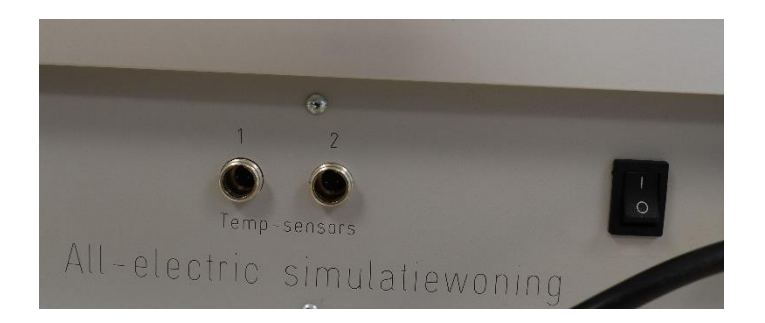

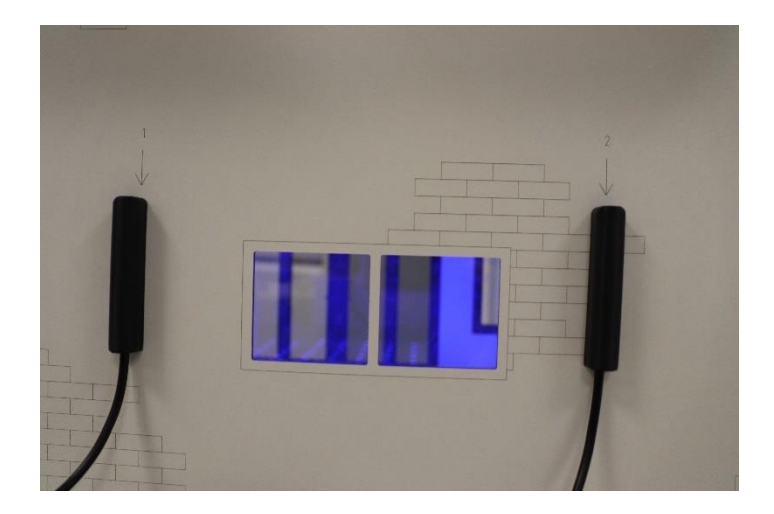

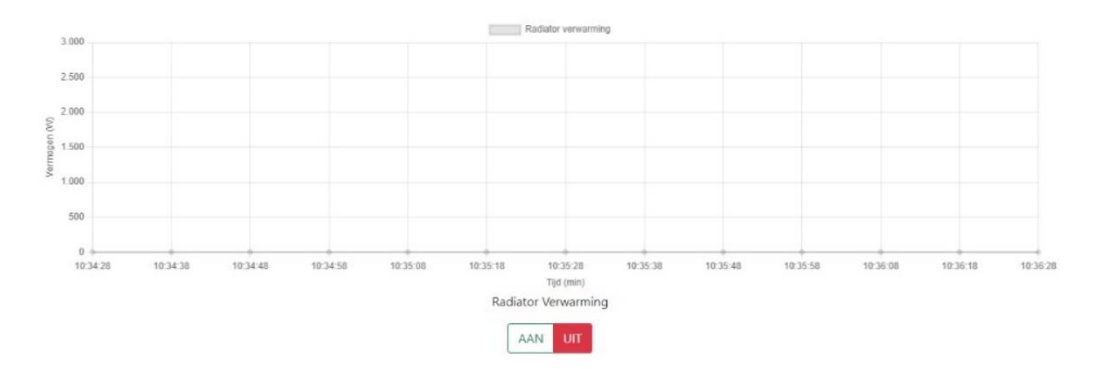

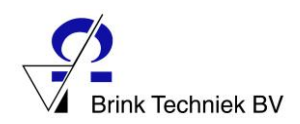

### <span id="page-9-0"></span>Verlichting

In de simulatiewoning zijn 3 soorten lichtbronnen aangebracht:

Gloeilamp

Led

Powerled

In de browser kunnen deze verlichtingsbronnen worden in- en uitgeschakeld. De bijbehorende grafiek geeft het verbruik weer, zodat duidelijk wordt wat het stroomverbruik, in relatie tot de lichtopbrengst, is.

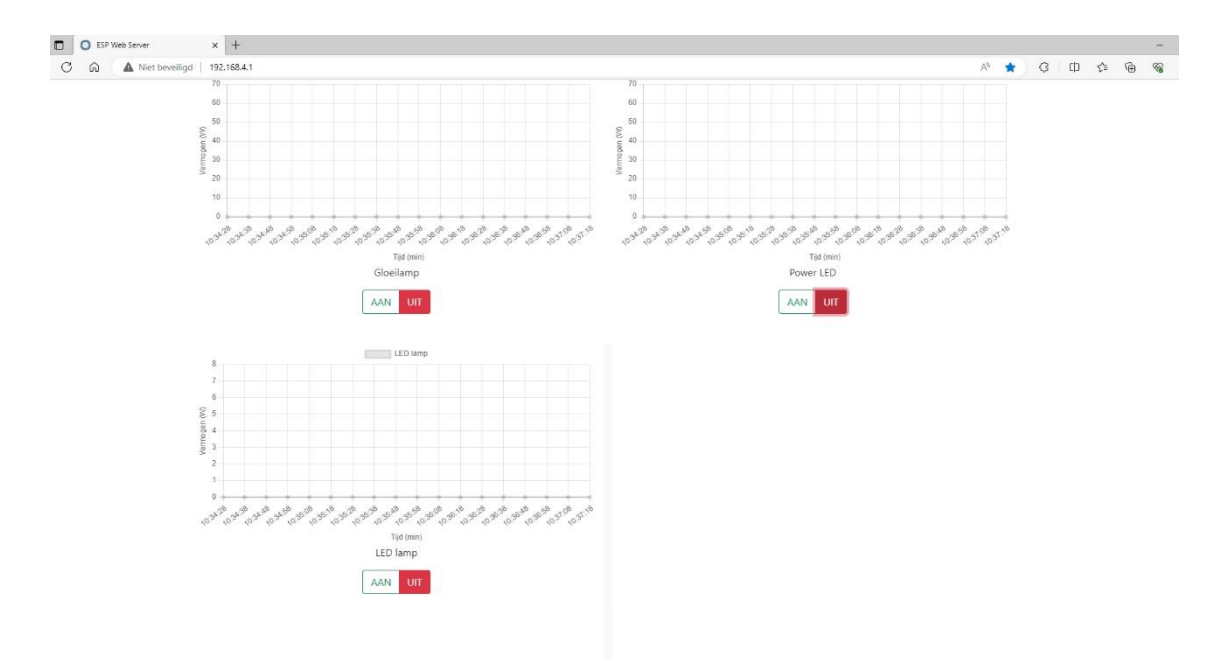

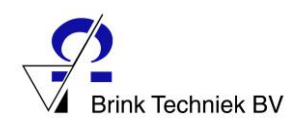

### <span id="page-10-0"></span>Zonnepanelen

Op het dak van de simulatiewoning zijn 2 zonnepanelen (PV panelen) aangebracht.

In de software is hiervan de opbrengst af te lezen, elke paar seconden wordt de waarde opnieuw uitgelezen en weergegeven.

Om de opbrengst te laten toenemen kunnen de zonnepanelen worden beschenen met een lamp of kan het model in het zonlicht worden geplaatst.

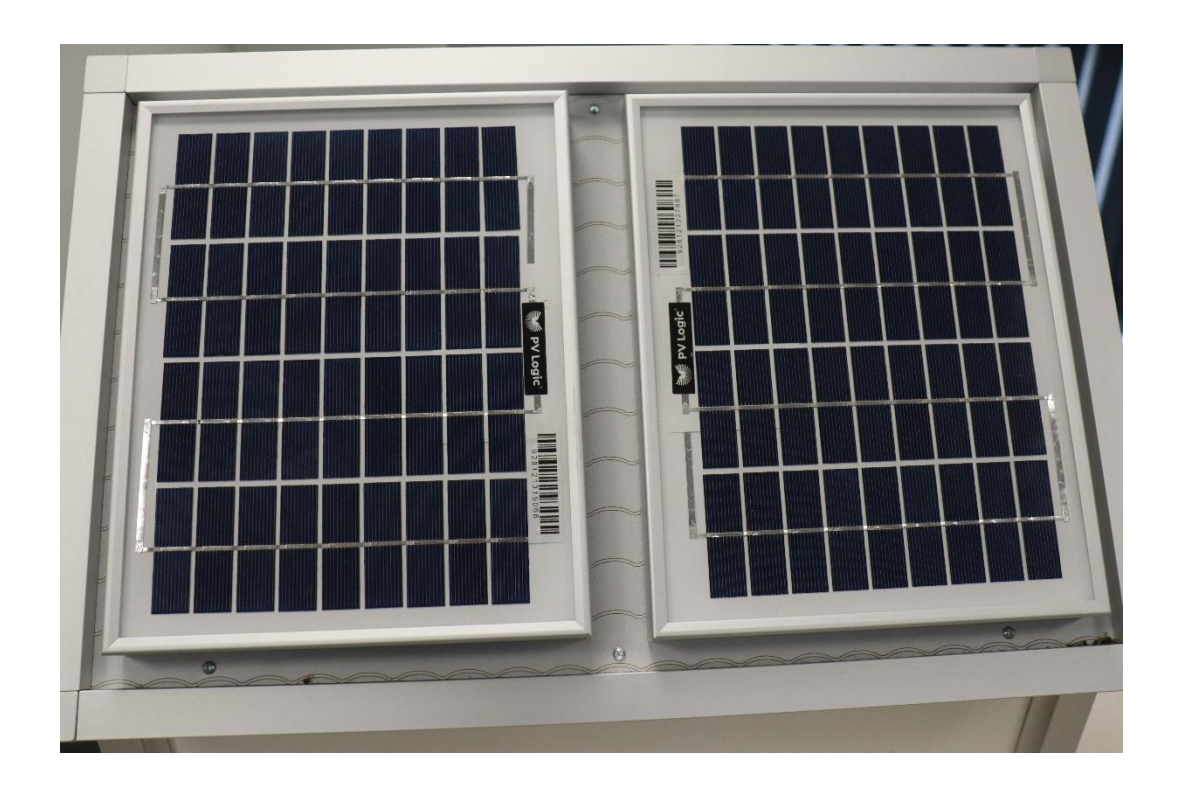

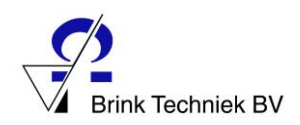

### <span id="page-11-0"></span>Zonneboiler

Op het dak van de simulatiewoning is een gesimuleerde zonneboiler aangebracht. Het zwarte deel is de collector. In werkelijkheid stroomt hier een vloeistof doorheen, die wordt opgewarmd door de zon. Door middel van een warmtewisselaar wordt deze warmte overgebracht op het tapwater, dat in de boiler wordt opgewarmd. Het betreft hier dus 2 gescheiden circuits. In ons model wordt dit weergegeven met gekleurde LED's.

In de software kan de zonnecollector worden aangezet.

De simulatie zal nu starten.

De LED's veranderen langzaam van kleur van blauw (koud) naar geel, oranje en rood (heet water).

Op deze wijze wordt het proces zichtbaar gemaakt.

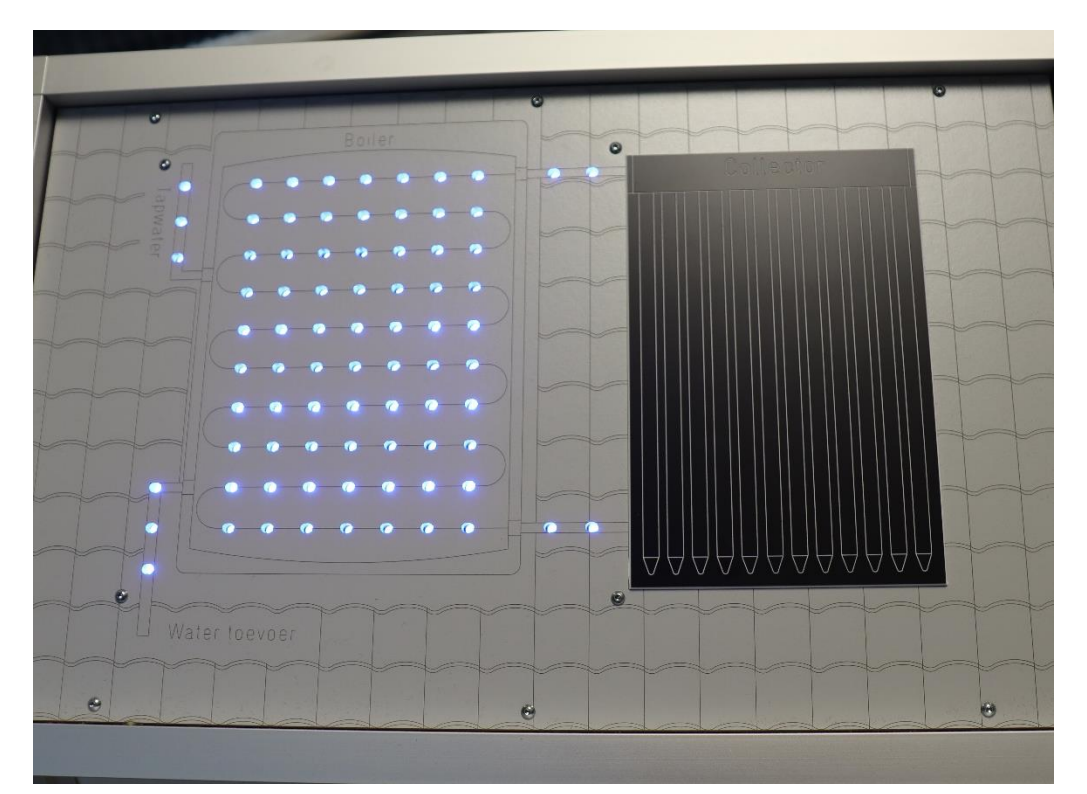

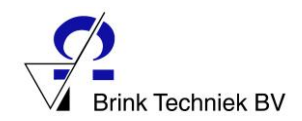

#### <span id="page-12-0"></span>Vloerverwarming

Op de begane grond is een gesimuleerde vloerverwarming op basis van warm water aangebracht. Als de vloerverwarming in de software wordt ingeschakeld, zullen de LED's van kleur veranderen van blauw (koud) naar rood (warm). Op deze wijze wordt de waterstroom van de vloerverwarming visueel gemaakt.

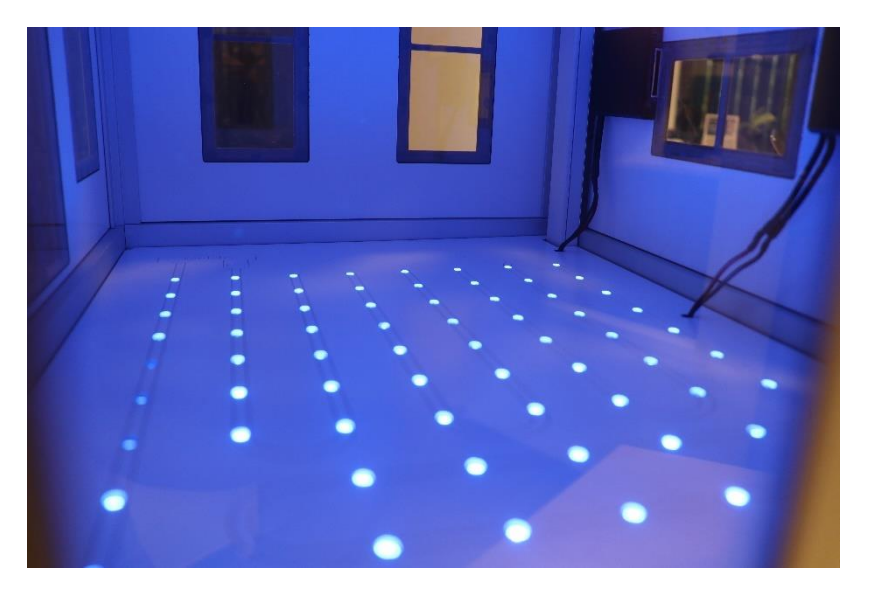

Op de verdieping is een elektrische vloerverwarming zichtbaar. Met het inschakelen van de vloerverwarming in de software worden zowel de simulatie op de begane grond als de elektrische vloerverwarming op de verdieping ingeschakeld. De temperatuursensor op de elektrische vloerverwarming meet de temperatuur en deze waarde is in de grafiek af te lezen.

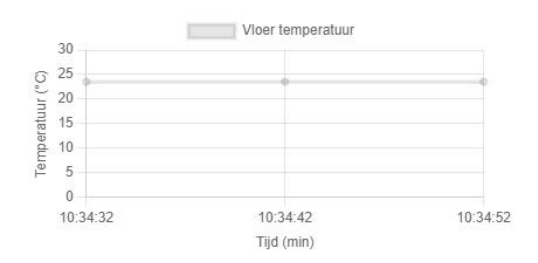

In de grafiek is het verbruik van de elektrische vloerverwarming af te lezen.

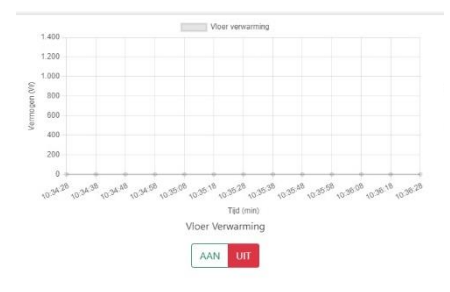

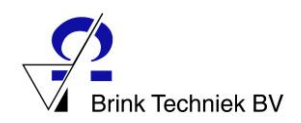

#### <span id="page-13-0"></span>Warmtepomp

Op een van de zijwanden van de simulatiewoning is een kleine warmtepomp aangebracht. Deze kan zowel de binnenruimte verwarmen als koelen.

In de software kan de warmtepomp worden ingeschakeld door te kiezen voor 'verwarmen' of 'koelen'. Als gekozen wordt voor 'verwarmen', gaat de warme lucht naar binnen en zal er aan de buitenzijde iets koele lucht voelbaar zijn. Als gekozen wordt voor 'koelen' is dit uiteraard precies andersom.

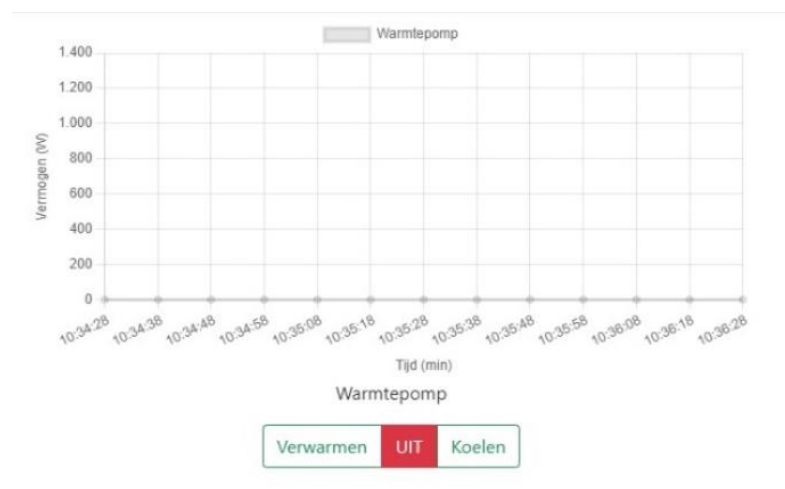

Op de warmtepomp zelf wordt met een LED aangegeven of deze in de stand 'verwarmen' (rode led) of 'koelen' (blauwe led) staat.

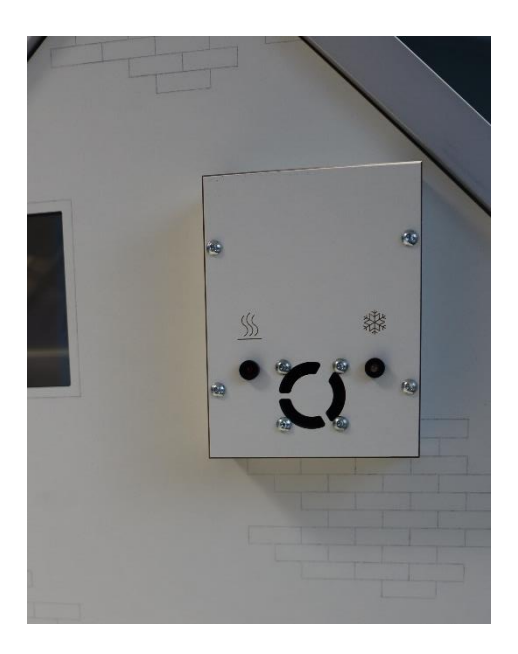

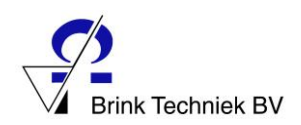

### <span id="page-14-0"></span>Externe aansluitingen

#### <span id="page-14-1"></span>Interface Niko Home Control

Op de zijwand van de simulatiewoning zitten 4 mm. aansluitbussen. Door middel van een 24 Volt gelijkspanning kunnen hiermee de verschillende onderdelen van de woning buiten de software om worden geschakeld. Hierop kan bijvoorbeeld de set Niko Home Control worden aangesloten, waardoor de woning met domotica kan worden geprogrammeerd en 'slim' kan worden bestuurd. In het lesmateriaal wordt dit nader uitgewerkt.

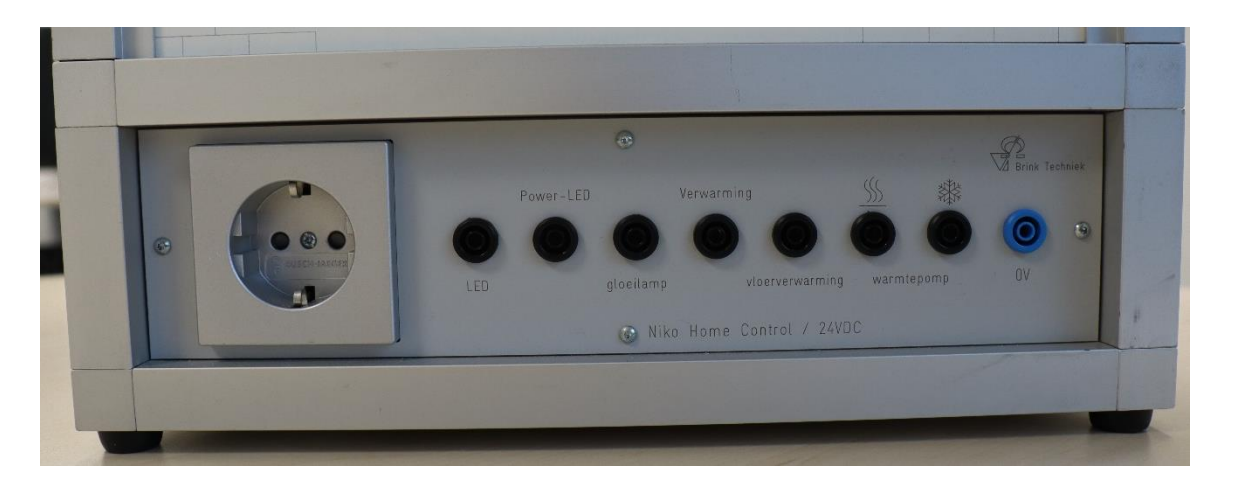

#### <span id="page-14-2"></span>Wandcontactdoos

Ook zit er een standaard 230 Volt kindveilige wandcontactdoos op de zijkant. Deze is bedoeld voor het aansluiten/opladen van een laptop, tablet op Smartphone. Deze wandcontactdoos geeft altijd spanning als het model is aangesloten op de netspanning. Onafhankelijk van de aan/uit schakelaar op het model.

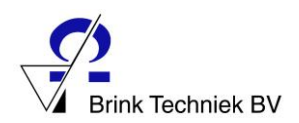

### <span id="page-15-0"></span>Opladen

#### <span id="page-15-1"></span>Accu oplaadsysteem

In het model zijn accu's opgenomen die normaliter worden opgeladen via de zonnepanelen. Door het model los te koppelen van de netspanning kan het model korte tijd autonoom, los van het net functioneren. Omdat de zonnepanelen veelal onvoldoende vermogen leveren om de accu's op peil te houden is er ook een externe voeding ingebouwd om de accu's bij te laden. Om die reden voor geadviseerd het model regelmatig voor enige tijd op de netvoeding aan te sluiten.

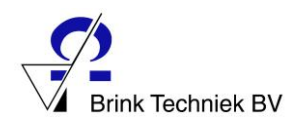

### <span id="page-16-0"></span>Software updates

Het model kan van nieuwe software worden voorzien door het plaatsen van een andere SD kaart. Het model is hiervoor voorzien van een slot voor SD kaarten. Om te voorkomen dat iemand al dan niet moedwillig de SD kaart verwijdert, is het slot voorzien van een transparante afdekking. Om het SD slot te bereiken, dienen de 2 schroefjes losgedraaid te worden.

Mocht er een update beschikbaar zijn dan ontvangt u hiervan bericht van Brink Techniek. Daarbij krijgt u ook een stap-voor-stap instructie voor het uitvoeren van de update.

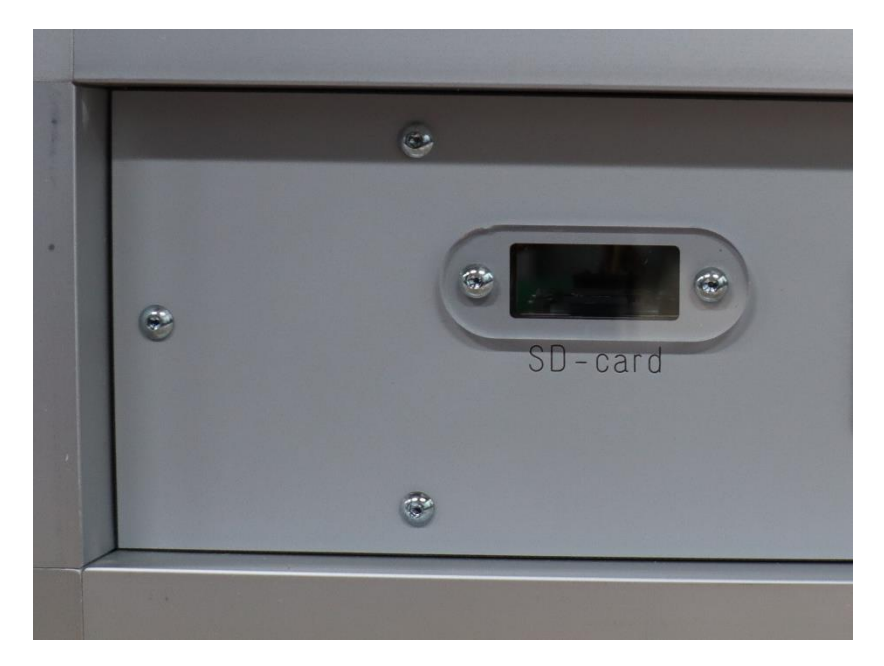

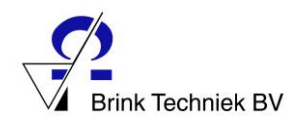

#### <span id="page-17-0"></span>Tot slot

Wij wensen u veel plezier en succes met het gebruik van deze Duurzame Simulatiewoning. Mocht u vragen hebben of tijdens het gebruik ergens tegenaan lopen, neem dan gerust contact met ons op. Wij helpen u graag verder.

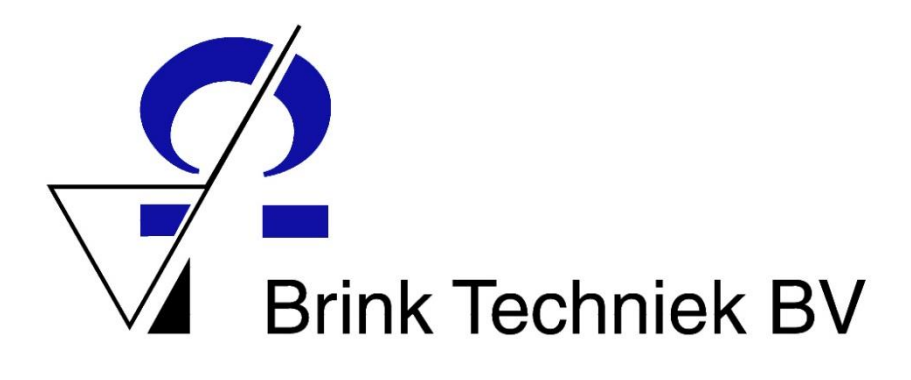

Leliestraat 1A 80151 CX Hattem Tel: 038-4475750 info@brinktechniek.nl